## Интеграция Swift фреймворка

Чтобы использовать Swift фреймворк в своем проекте, необходимо сделать следующее

## 1. Добавить Swift фреймворк в проект

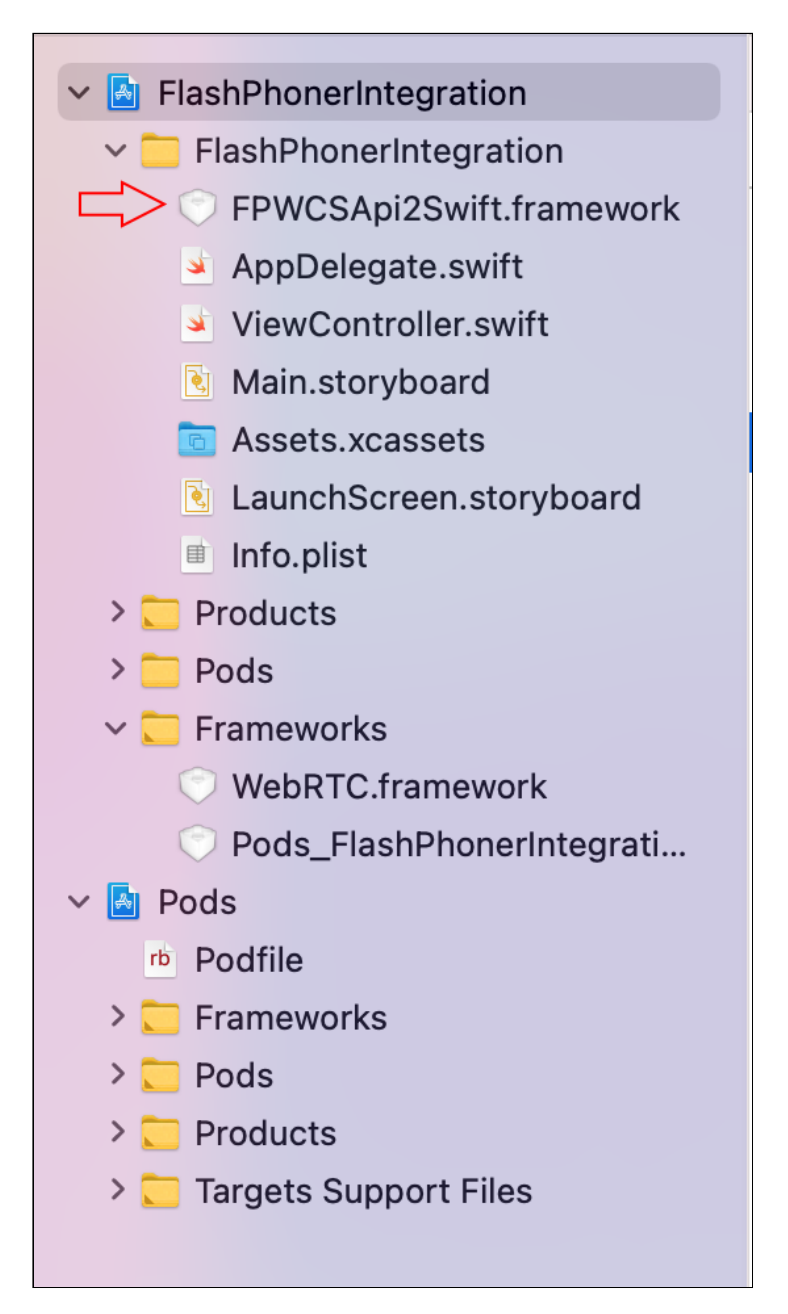

2. Добавить WebRTC фреймворк из состава Swift фреймворка в проект

**Warning**

Этот шаг устарел и не требуется, начиная со сборки [2.6.97](https://flashphoner.com/downloads/builds/flashphoner_client/wcs-ios-sdk/2.6/WCS-iOS-SDK-2.6.97.tar.gz)

↓ A FlashPhonerIntegration  $\vee$  FlashPhonerIntegration FPWCSApi2Swift.framework AppDelegate.swift ViewController.swift **है** Main.storyboard a Assets.xcassets LaunchScreen.storyboard Info.plist > Products  $\sum$  Pods ▽ Frameworks WebRTC.framework Pods\_FlashPhonerIntegrati...  $\vee$  M Pods rb Podfile > Frameworks  $\sum$  Pods > Products > Targets Support Files

WebRTC фреймворк расположен в

подкаталоге FPWCSApi2Swift.framework\Frameworks\WebRTC.framework

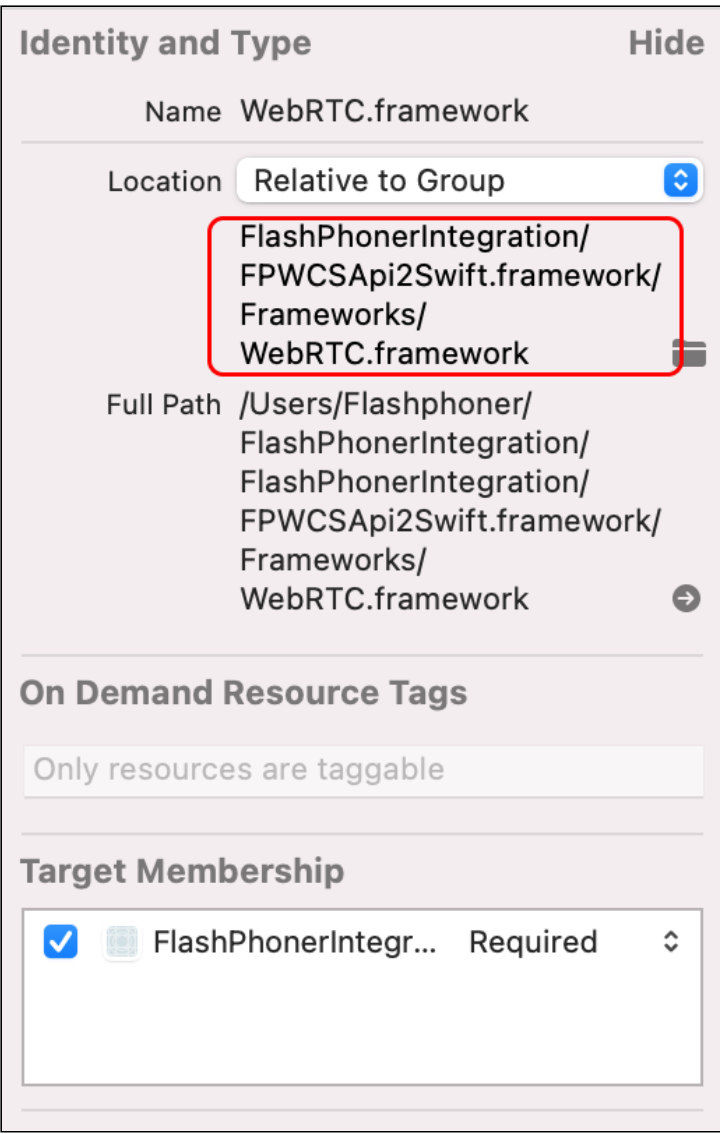

- 3. Установить следующие опции сборки приложения:
	- Enable Bitcode: No
	- Validate Workspace: Yes

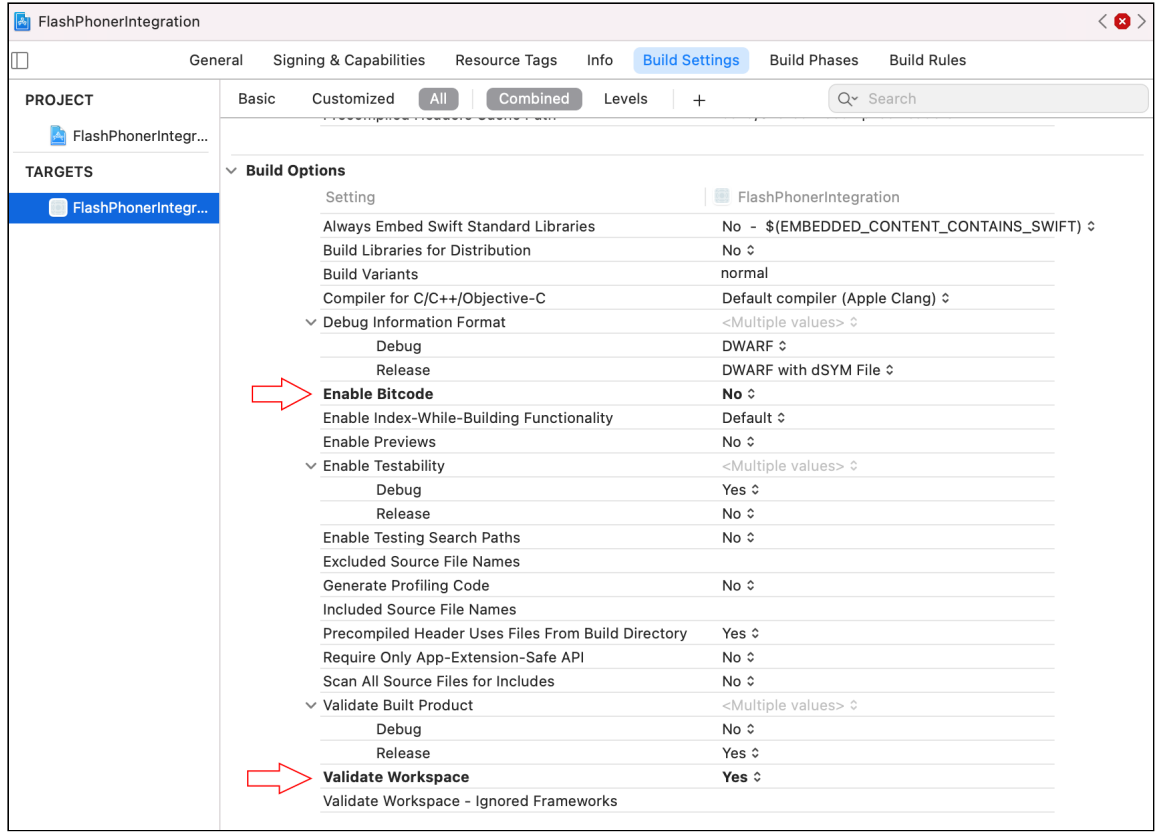

Вы можете скачать тестовый проект с вышеописанными изменениями здесь

[FlashPhonerIntegration.zip](file:///opt/TeamCityAgent/work/e8d9ff752ef6fac0/site/ru/iOSSDK2/attachments/37126285/37126284.zip)